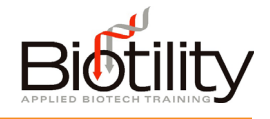

## DIGITAL CREDENTIALS

Candidates may view and share their digital credentials from within UF e-Learning. Upon passing a Biotility module, course, or exam, a digital credential is issued through Accredible. The candidate receives a branded, secure, and verifiable digital certification or badge. Using tools accessible in UF e-Learning, candidates may place the credential's unique URL in a large variety of places, including:

- Social Media Profiles
- Websites and Blogs
- Digital Resumes
- Email Signatures

Candidates are provided multiple options for sharing their digital credential, but this manual will only cover one. For details on all options available please visit Accredible's recipient knowledge base at [https://help.accredible.com/recipients.](https://help.accredible.com/recipients)

## Viewing Digital Credentials

Once the criteria for earning the credential is met, candidates will have access to their credential in UF e-Learning. The digital credential is always located in the last assignment in a module, course, or exam. Candidates may open the assignment and then view, print, and share their credential from this screen.

## Sharing Digital Credentials through LinkedIn

If candidates have not created a LinkedIn account, they will be prompted to do so when they attempt to add the credential to their LinkedIn profile. A bare-bones LinkedIn account can be created within ten minutes.

Candidates have free access to a professional development module through the BACE Practice Exam Course, which focuses on creating a professional LinkedIn profile and using LinkedIn to find career opportunities in the biotechnology industry.

By adding the digital credential to LinkedIn, the credential will appear on the candidate's LinkedIn profile. Stakeholders, such as admissions officers or potential employers who click on the link, will be taken straight to a credential view where it can be verified. They can also see more information about what that achievement entails and thereby have a better understanding of the rigor of the credential earned.

## Adding a digital credential to LinkedIn:

1. Click on '...' option at the bottom of the credential window, then from the pop-up menu that appears, click 'Add to LinkedIn Profile'

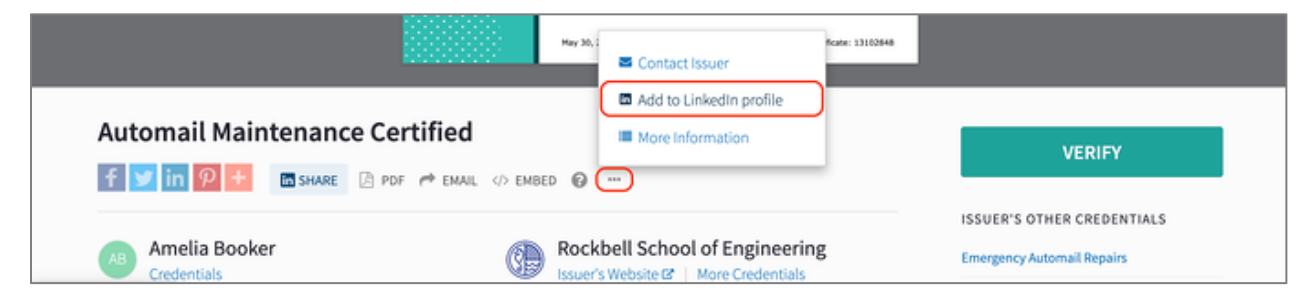

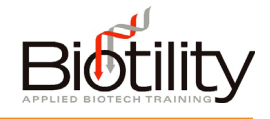

- 2. A pop-up window will appear with all the relevant information needed to copy and paste across to the LinkedIn profile.
- 3. At the bottom of the pop-up that appears click on 'Open LinkedIn' to open the correct form that this information needs to be entered in to.
- 4. Copy and paste the relevant information from the Accredible pop-up window to the LinkedIn form.
- 5. Once all the information has been copied across, save and close the LinkedIn form.

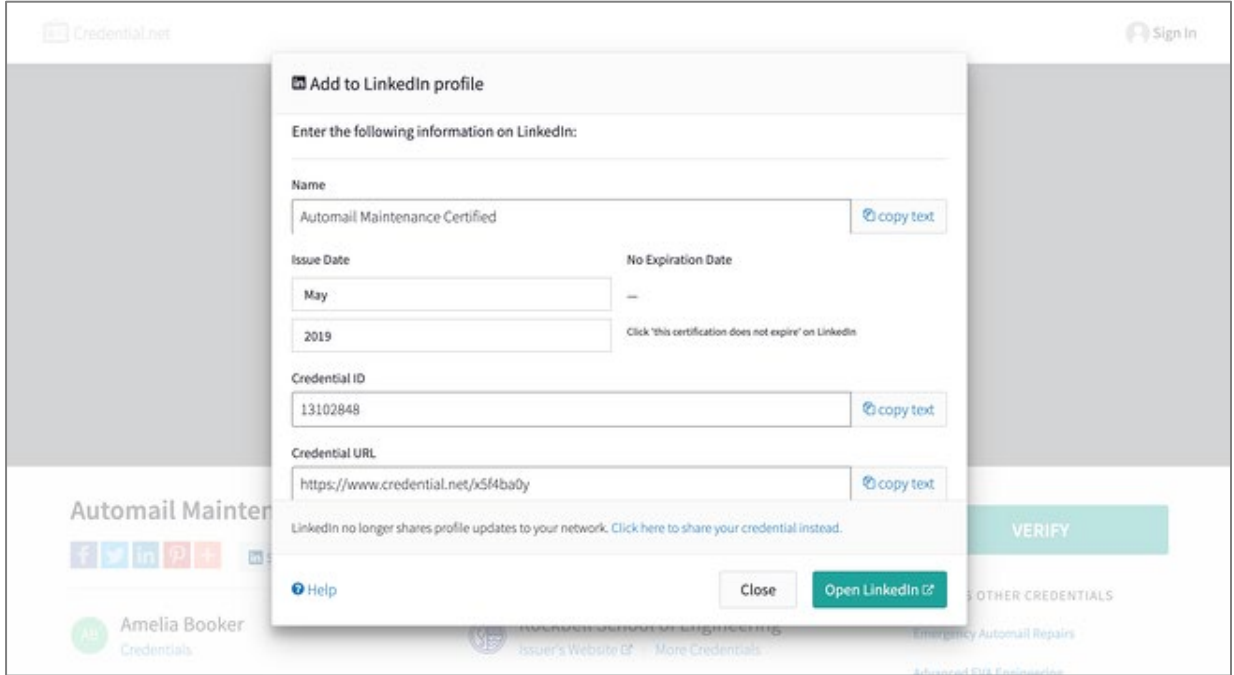